Last updated 7/24/23

- Quartus Prime Project Setup
  - Before creating your first Quartus project:
    - Install the Quartus software see "Quartus Software Setup"
    - Projects are created for a top level design
      - Create a project directory to keep all of your projects organized
        - Eg. .../HDL/Quartus\_Projects
  - Your project folder should be placed somewhere in your personal folder path – Not in the Quartus installation directory

- Quartus Prime Project Setup
  - Quartus uses directories to store projects in
    - Create a separate directory for each project
      - Eg. .../HDL/Quartus\_Projects/MyFirstDE10Project

No spaces in the directory path

It's best to not use any special characters except \_ in the project folder name

- Quartus Prime Project Setup
  - Start the Quartus software
  - Under File select New Project Wizard ...

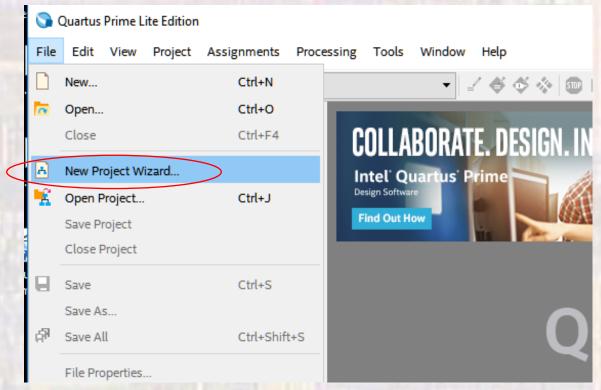

- Quartus Prime Project Setup
  - Select Next

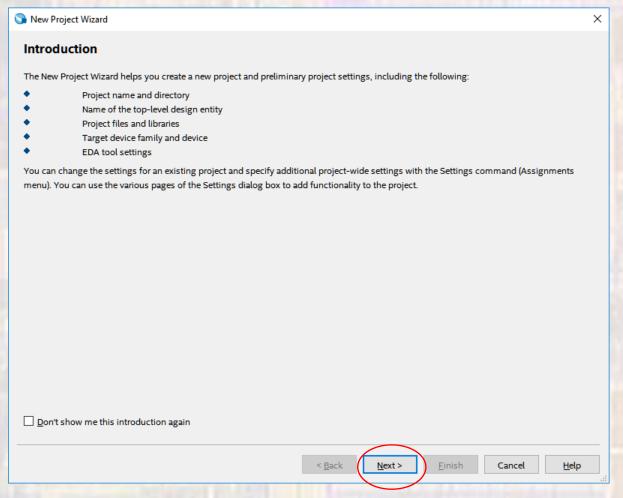

- Quartus Prime Project Setup
  - Select your project directory
  - •/Name your project
  - Your project name and top level entity name should be

the same

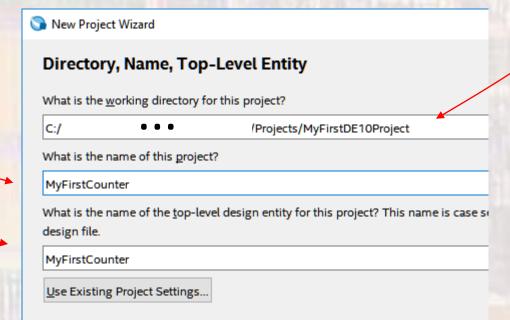

Click Next

- Quartus Prime Project Setup
  - Select Empty project
  - Click Next

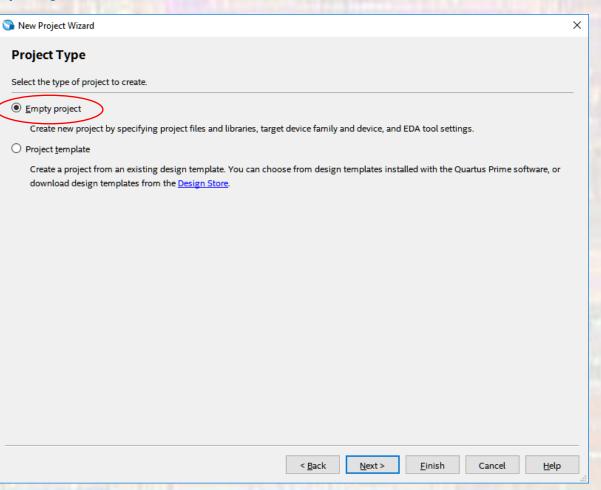

- Quartus Prime Project Setup
  - We will not add any files right now
  - Click Next

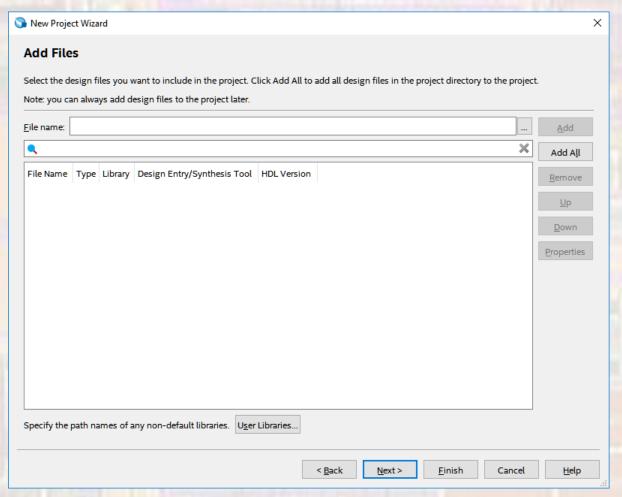

- Quartus Prime Project Setup
  - Select Max 10 (DA/DF/DC/SA/SC) under Family
  - Select Max 10 DA under Device
  - Select 10M50DAF484C7G under Available devices
  - Click Next

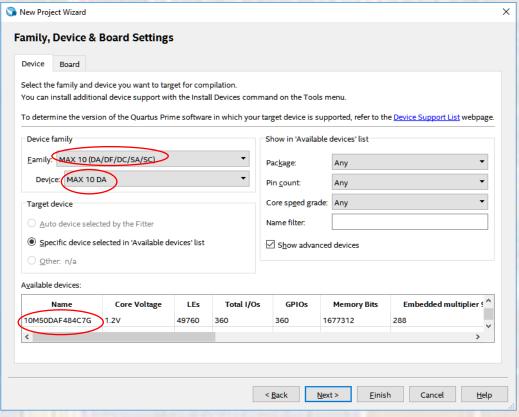

- Quartus Prime Project Setup
  - Under simulation select ModelSim-Altera and VHDL
  - Click Next

Note: ModelSim-Altera not ModelSim

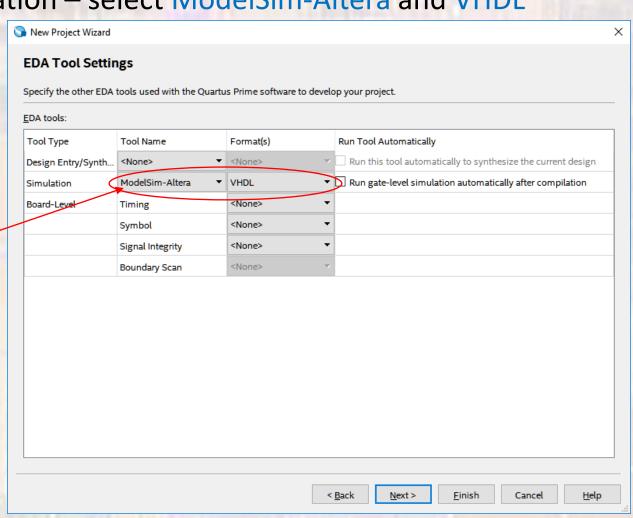

- Quartus Prime Project Setup
  - You will get a summary window
  - Click Finish

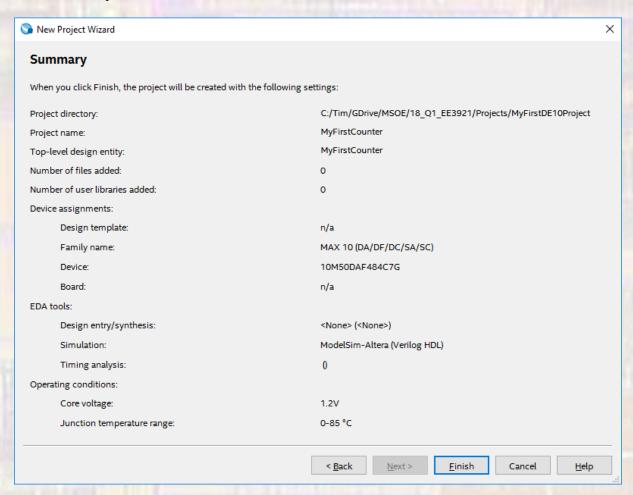

- Quartus Prime Project Setup
  - Your project will now appear in the Project Navigator window

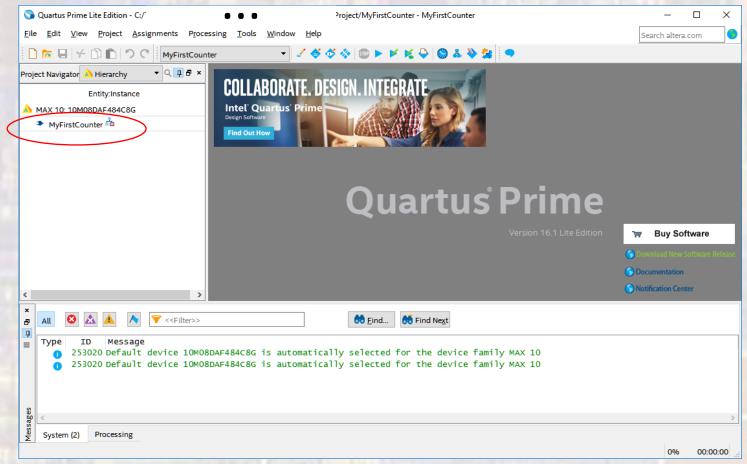

Quartus Prime – Project Setup

We will be using the 2008 version of VHDL

Assignments -> Settings -> Compiler Settings -> VHDL

Input

Select VHDL 2008

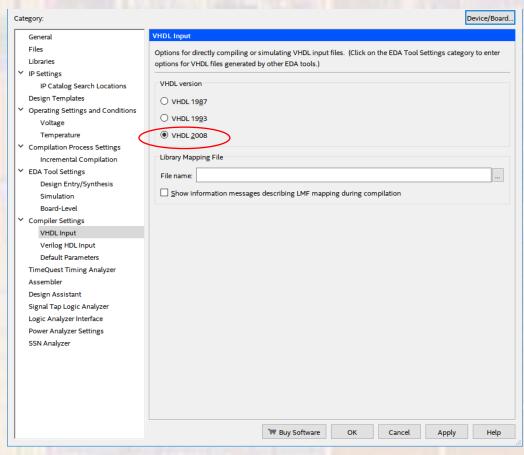

- Quartus Prime Project Setup
  - If you plan to run the project on the DE10 and
  - you want to use the assigned pin names (recommended)
    - you need to import the DE10\_Lite.qsf file from the web page
    - right click the link and save link as (DE10\_Lite.qsf, QSF file type) in the project directory
  - Assignments -> Import Assignments
    - Point to your downloaded DE10\_Lite.qsf file

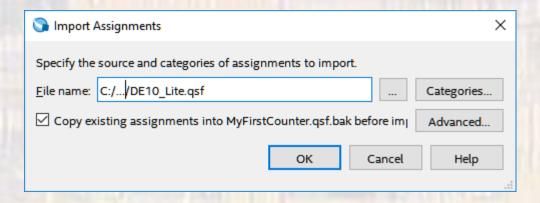

- Quartus Prime Project Setup
  - Proper placement and routing requires that the design meets a set of timing requirements
  - A very basic set of timing requirements is available in the file Basic\_SDC.sdc on the web site
  - You will use this as a starting point for each project you create

- Quartus Prime Project Setup
  - Select Tools -> TimeQuest Timing Analyzer

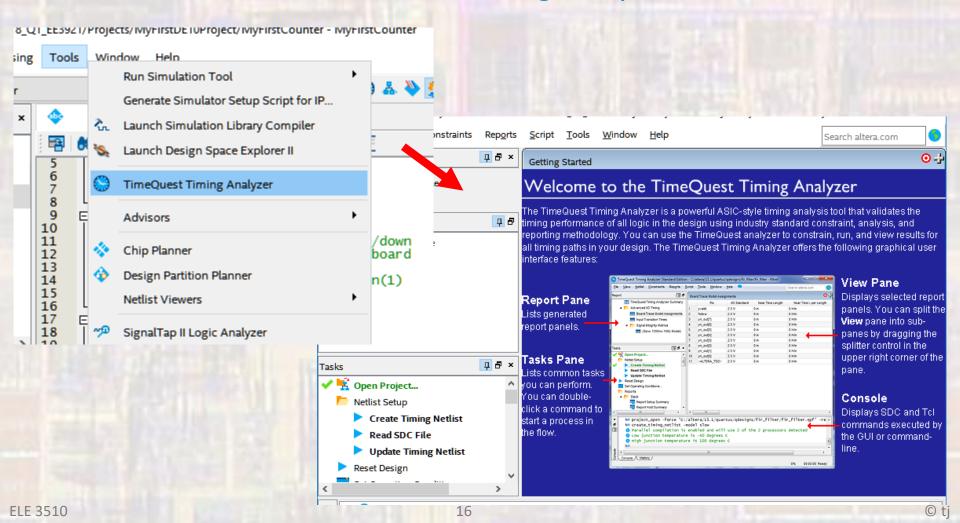

- Quartus Prime Project Setup
  - Select File -> New SDC File
  - Copy and paste the contents of Basic\_SDC.sdc into the file

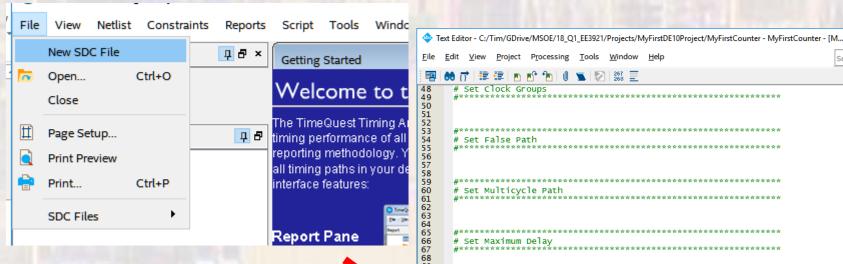

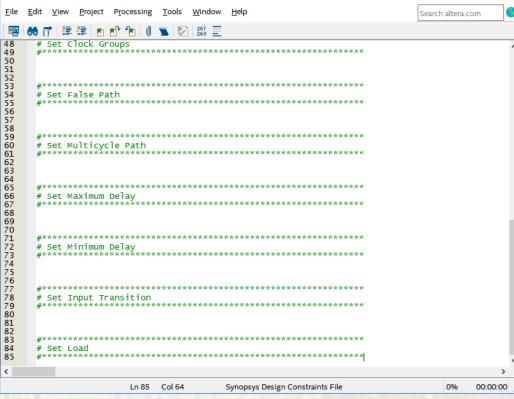

- Quartus Prime Project Setup
  - Select File -> Save As
  - Name the file the same as your project name
    - It should default to your output files directory
  - Save and close the TimeQuest window

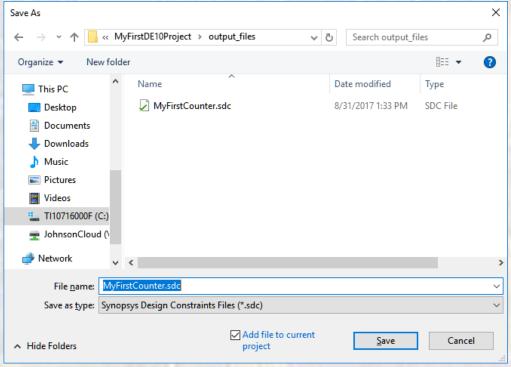

- Quartus Prime Project Setup
  - Configure the tools for the DE10\_Lite board

Assignments -> Device -> Device and Pin Options ->

Configuration -> Configuration Mode

and select

single uncompressed Image with Memory Initialization

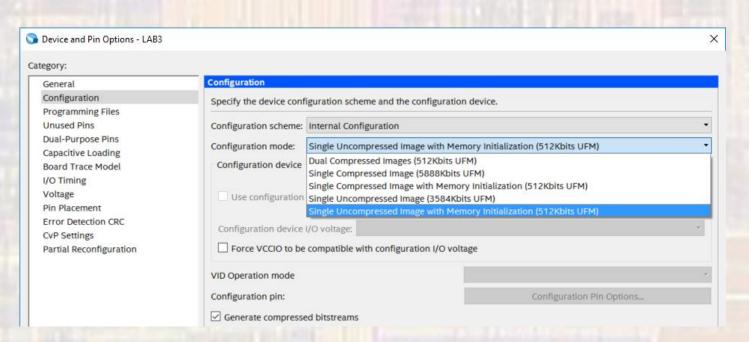

Quartus Prime – Project Setup

Your project is ready to use